После установки приложения Trassir на своем устройстве вам будет необходимо его настроить. Для этого:

1) Откройте приложение и в боковом меню выберите пункт "Настройки"

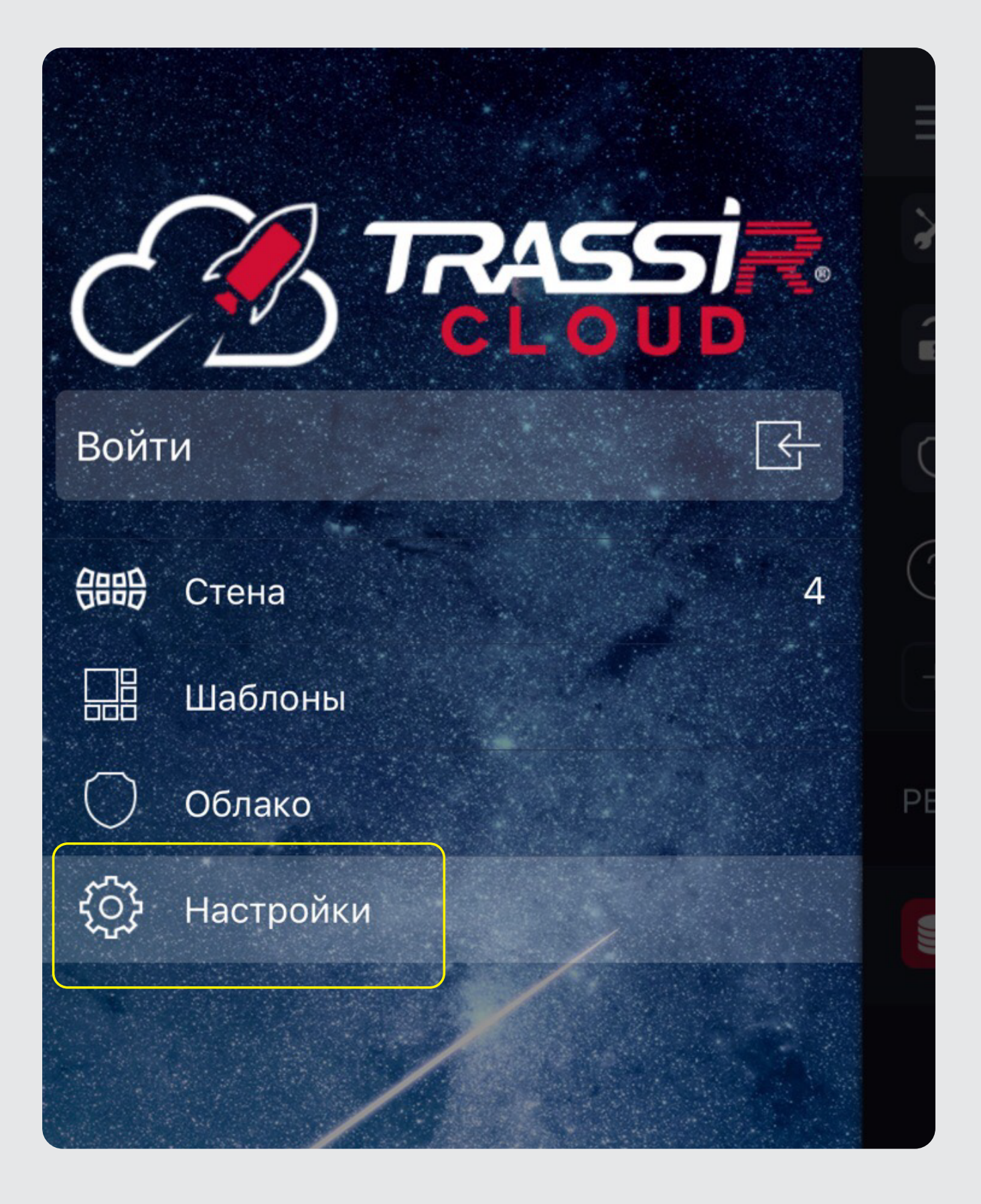

2) В открывшемся списке выберите пункт "Добавить устройство"

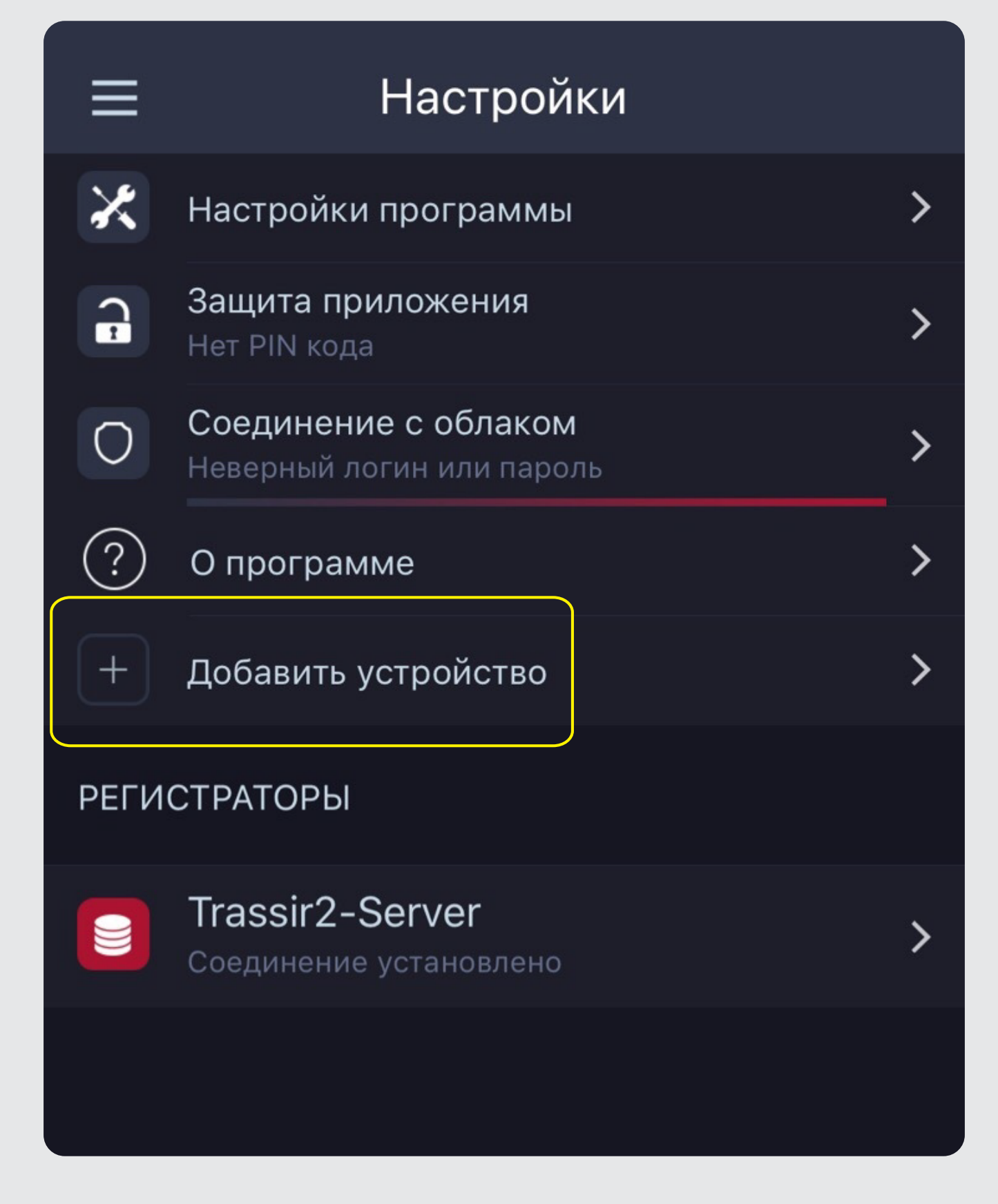

3) Затем нажмите "Подключиться к регистратору TRASSIR»

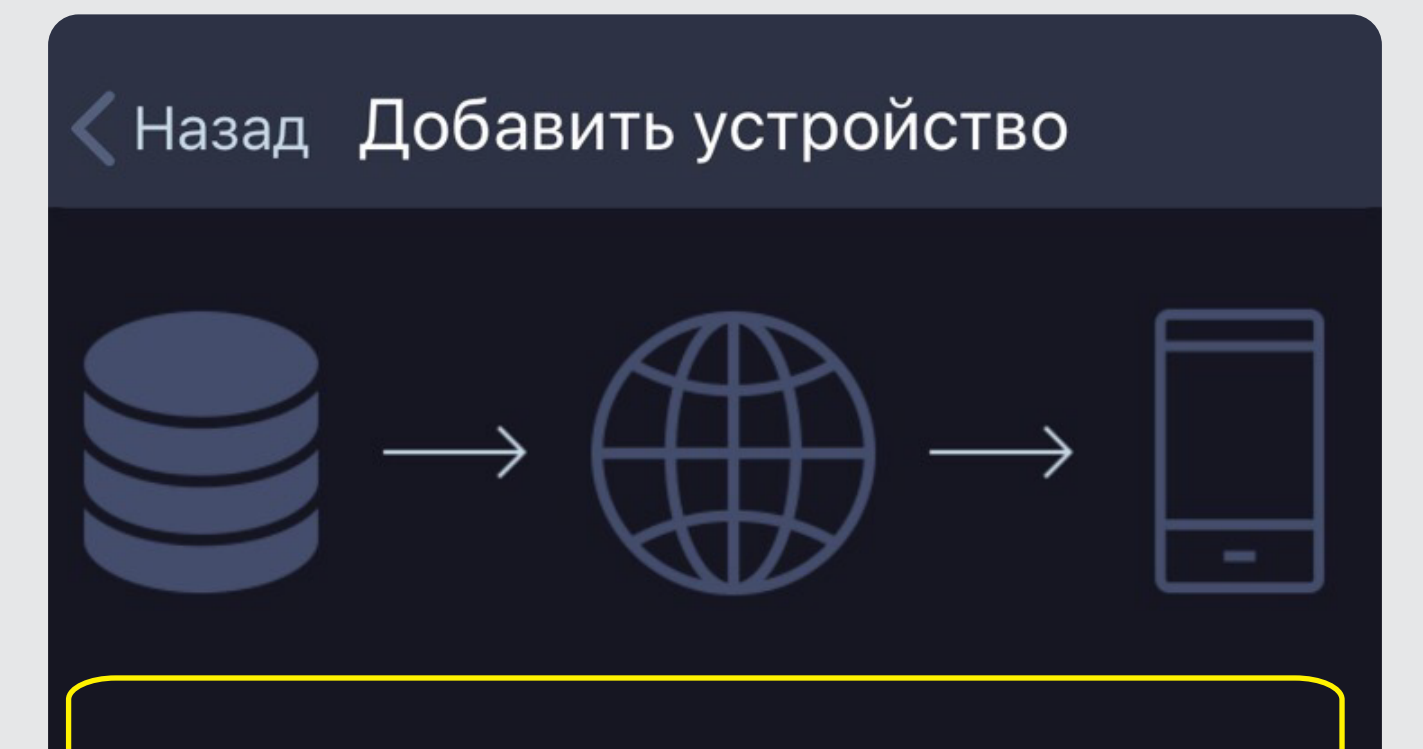

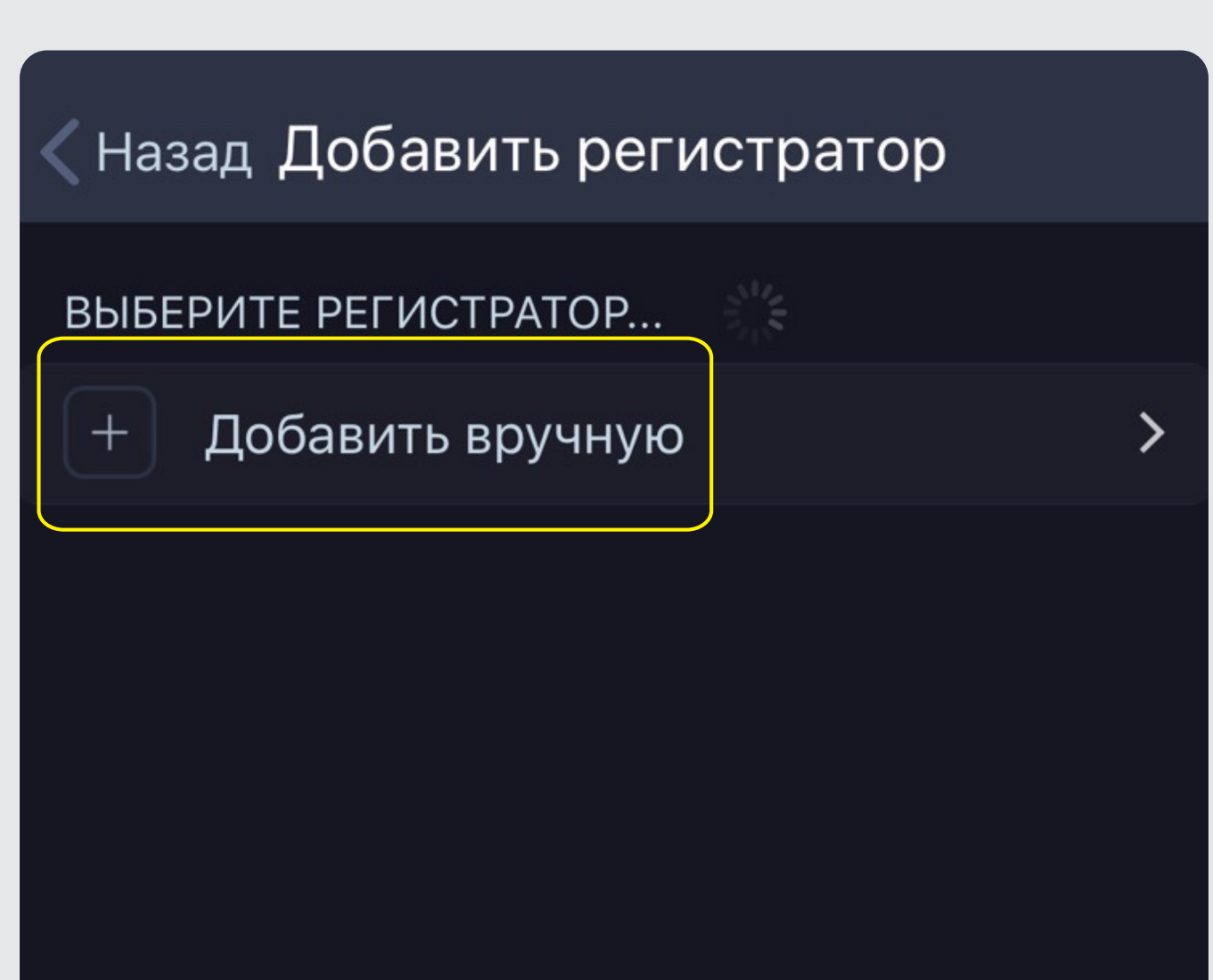

4) Далее выберите пункт "Подключить вручную"

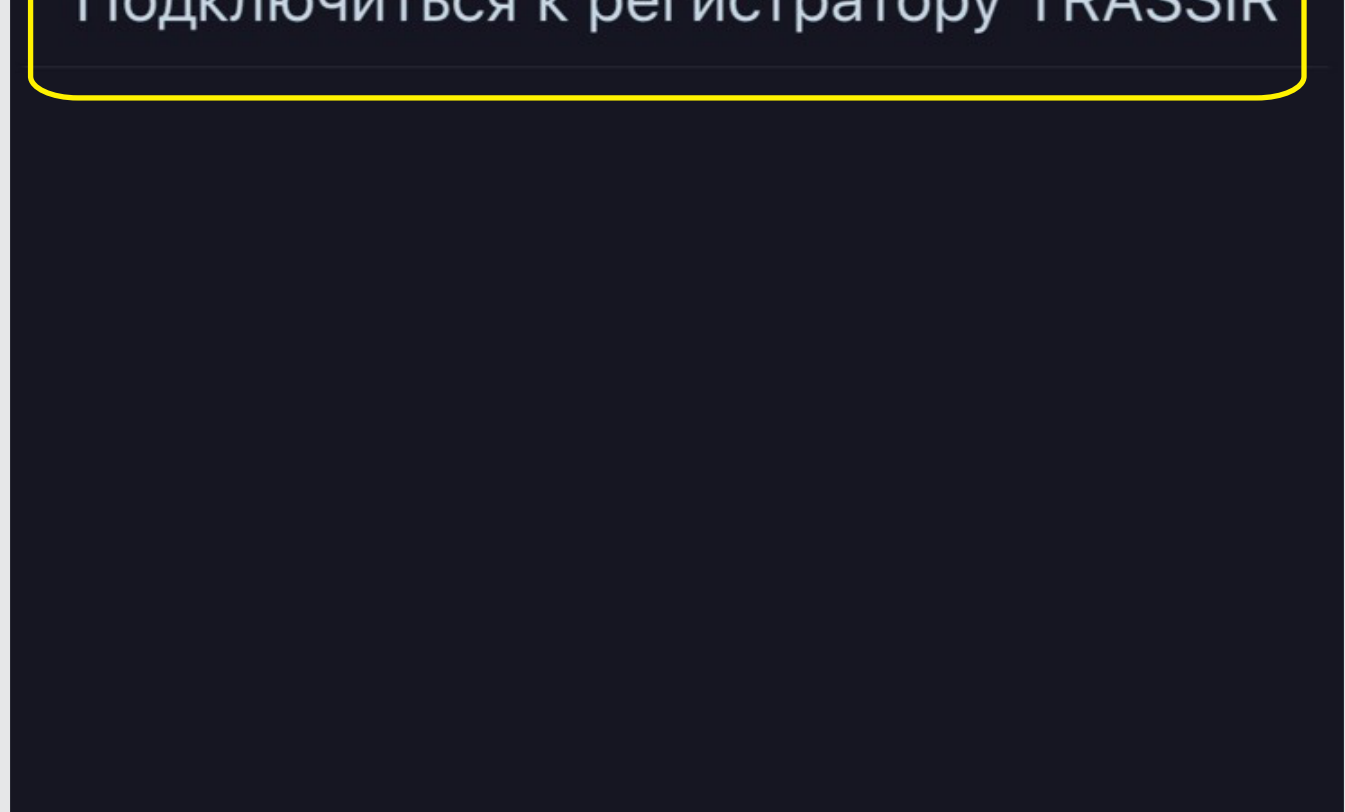

## Подключиться к регистратору TRASSIR

5) После этого в поле "Адрес" пропишите **195.88.112.26** "Порт SDK" оставляем без изменений в строке ввода "Логин" прописываем слово **Ardinvest** в строке "Пароль" так же пишем слово **Ardinvest** 6) Нажимаем "Сохранить и подключить".

## « Назад Добавить регистратор

195.88.112.26 Адрес: Порт SDK: 8080 Ardinvest Логин: Пароль: ......... Сохранить и подключить ゝ